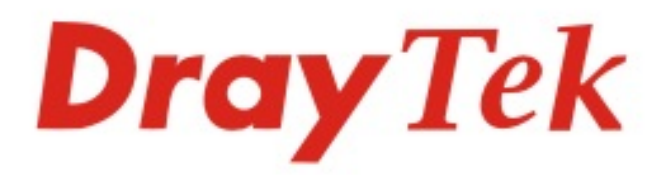

# VigorAP 903

### 802.11ac Access Point

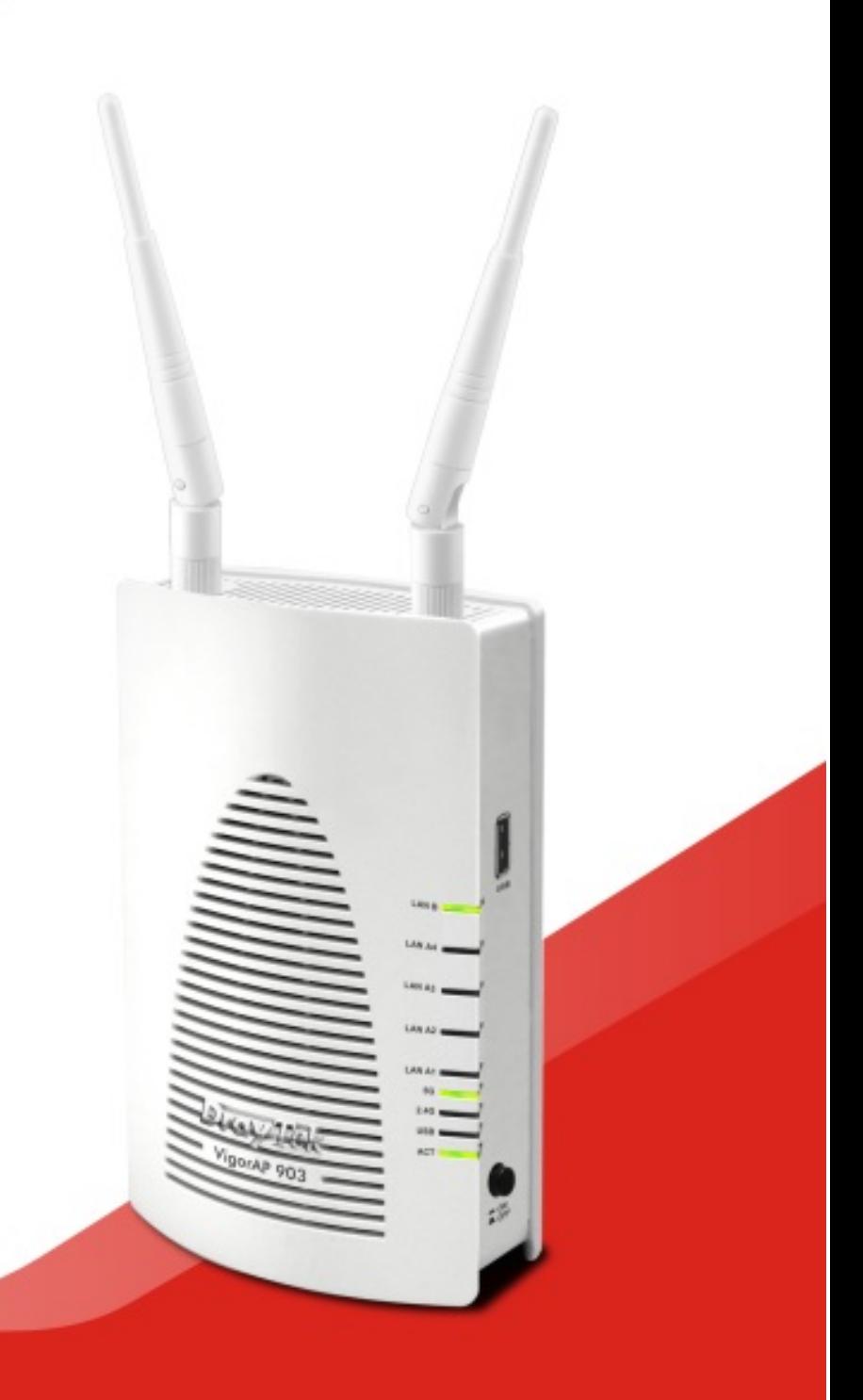

## **QUICK START GUIDE**

# **VigorAP 903 802.11ac Access Point**

## **Quick Start Guide**

**Version: 1.0** 

**F/W: V1.3.1** 

#### **Date: January 23, 2019**

#### **Warranty**

We warrant to the original end user (purchaser) that the access point will be free from any defects in workmanship or materials for a period of one (1) year from the date of purchase from the dealer. Please keep your purchase receipt in a safe place as it serves as proof of date of purchase. During the warranty period, and upon proof of purchase, should the product have indications of failure due to faulty workmanship and/or materials, we will, at our discretion, repair or replace the defective products or components, without charge for either parts or labor, to whatever extent we deem necessary tore-store the product to proper operating condition. Any replacement will consist of a new or re-manufactured functionally equivalent product of equal value, and will be offered solely at our discretion. This warranty will not apply if the product is modified, misused, tampered with, damaged by an act of God, or subjected to abnormal working conditions. The warranty does not cover the bundled or licensed software of other vendors. Defects which do not significantly affect the usability of the product will not be covered by the warranty. We reserve the right to revise the manual and online documentation and to make changes from time to time in the contents hereof without obligation to notify any person of such revision or changes.

#### **Declaration of Conformity**

Hereby, DrayTek Corporation declares that the radio equipment type VigorAP 903 is in compliance with Directive 2014/53/EU.<br>The full text of the EU Declaration of Conformity is available at the following internet address: http://www.draytek.com.tw/ftp/VigorAP 903/Document/CE/

Manufacturer: DrayTek Corp. Address: No. 26, Fu Shing Road, HuKou Township, HsinChu Industrial Park, Hsin-Chu, Taiwan 303 Product: VigorAP 903

**Frequency Information for Europe area:** 

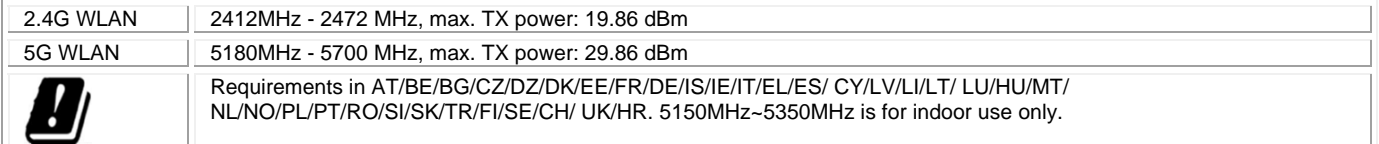

This product is designed for 2.4GHz/5GHz WLAN network throughout the EC region.

#### **Regulatory Information**

#### **Federal Communication Commission Interference Statement**

This equipment has been tested and found to comply with the limits for a Class B digital device, pursuant to Part 15 of the FCC Rules. These limits are designed to provide reasonable protection against harmful interference in a residential installation. This equipment generates, uses and can radiate radio frequency energy and, if not installed and used in accordance with the instructions, may cause harmful interference to radio communications. However, there is no guarantee that interference will not occur in a particular installation. If this equipment does cause harmful interference to radio or television reception, which can be determined by turning the equipment off and on, the user is encouraged to try to correct the interference by one of the following measures:

- Reorient or relocate the receiving antenna.
- Increase the separation between the equipment and receiver.
- Connect the equipment into an outlet on a circuit different from that to which the receiver is connected.
- Consult the dealer or an experienced radio/TV technician for help.

This device complies with Part 15 of the FCC Rules. Operation is subject to the following two conditions:

(1) This device may not cause harmful interference, and

(2) This device may accept any interference received, including interference that may cause undesired operation.

The antenna/transmitter should be kept at least 20 cm away from human body.

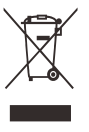

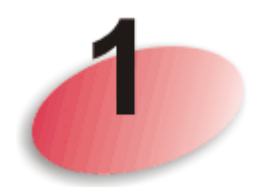

# Package Content

Take a look at the package content. If there is anything missed or damaged, please contact DrayTek or dealer immediately.

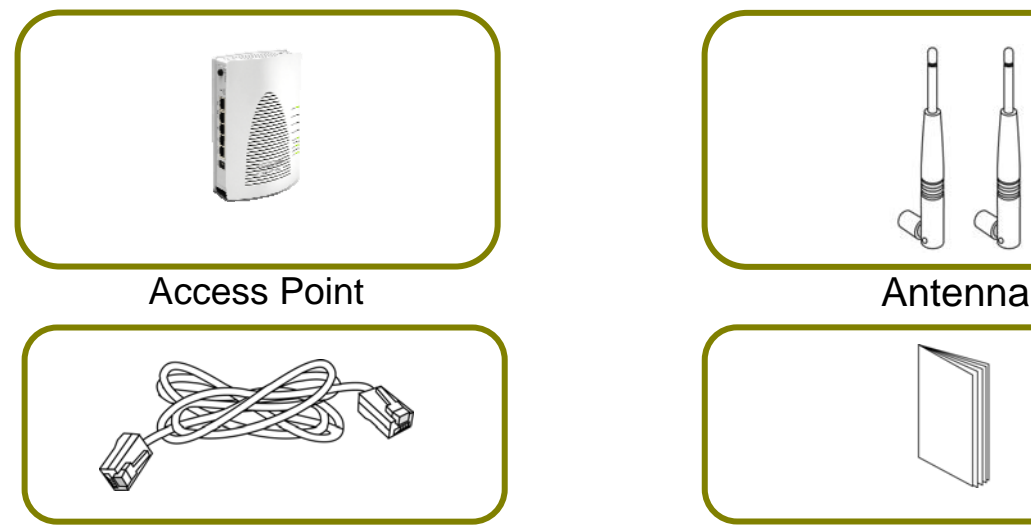

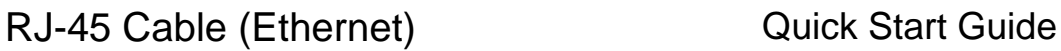

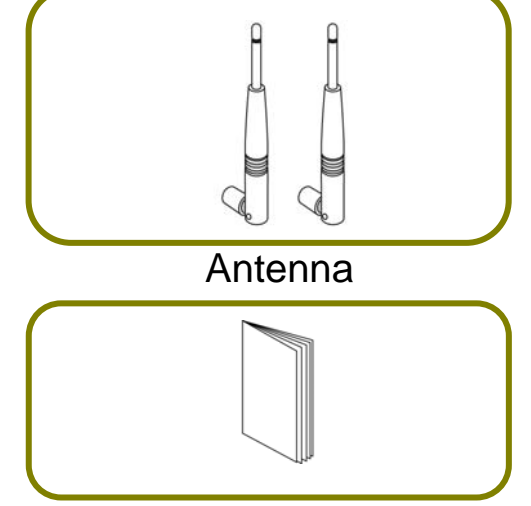

The type of the power adapter depends on the country that the AP will be installed:

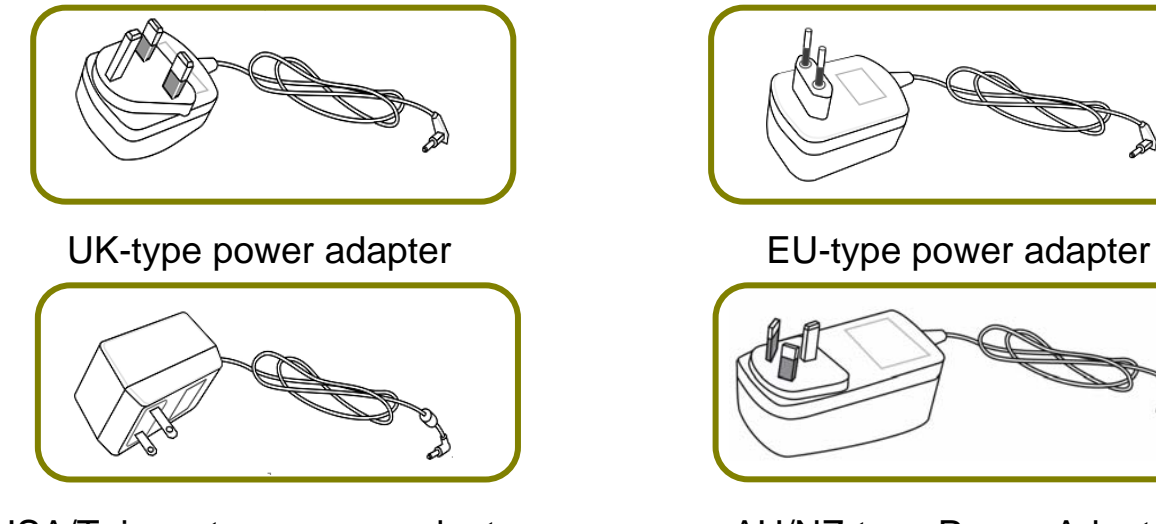

USA/Taiwan-type power adapter AU/NZ-type Power Adapter

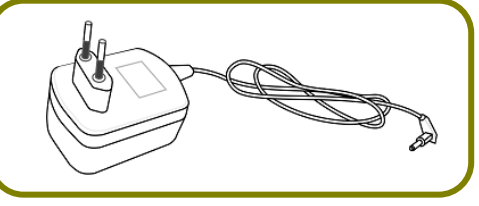

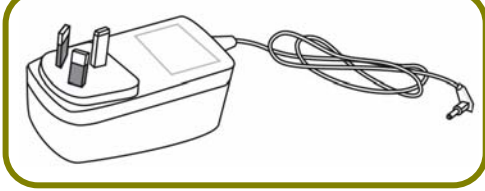

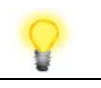

**Note** The antenna/transmitter should be kept at least 20 cm away from human body.

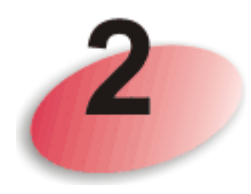

## **Descriptions of Components**

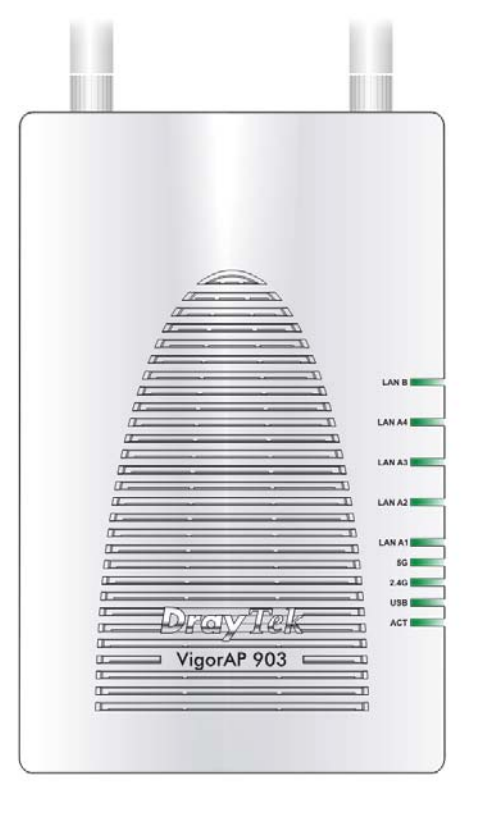

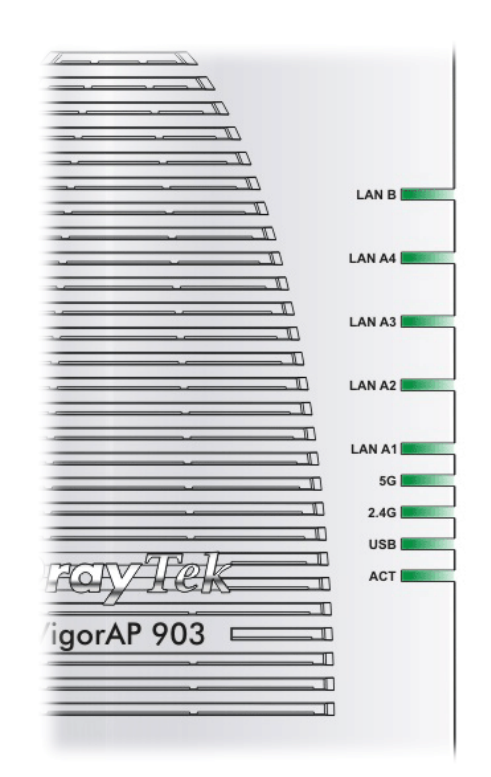

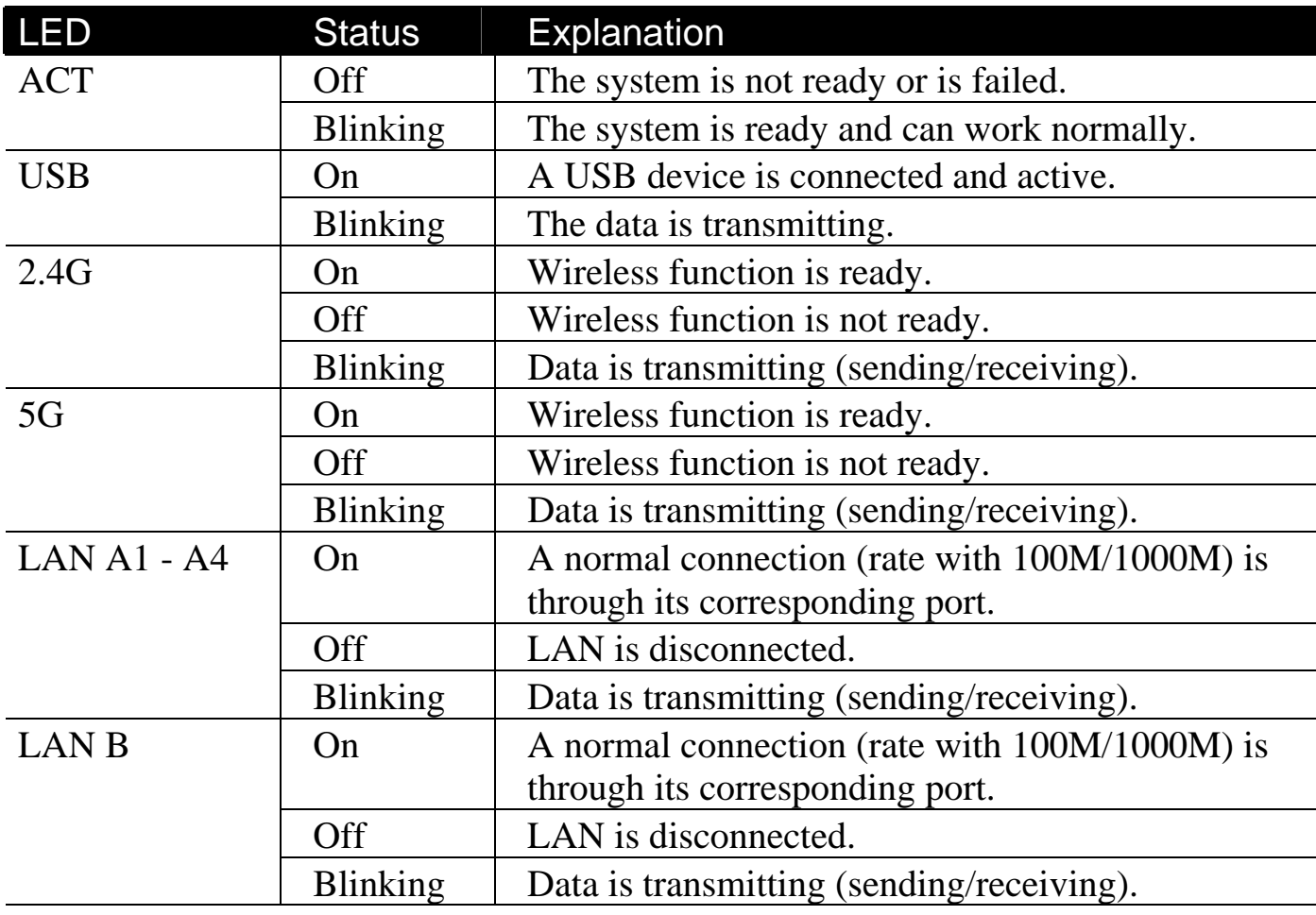

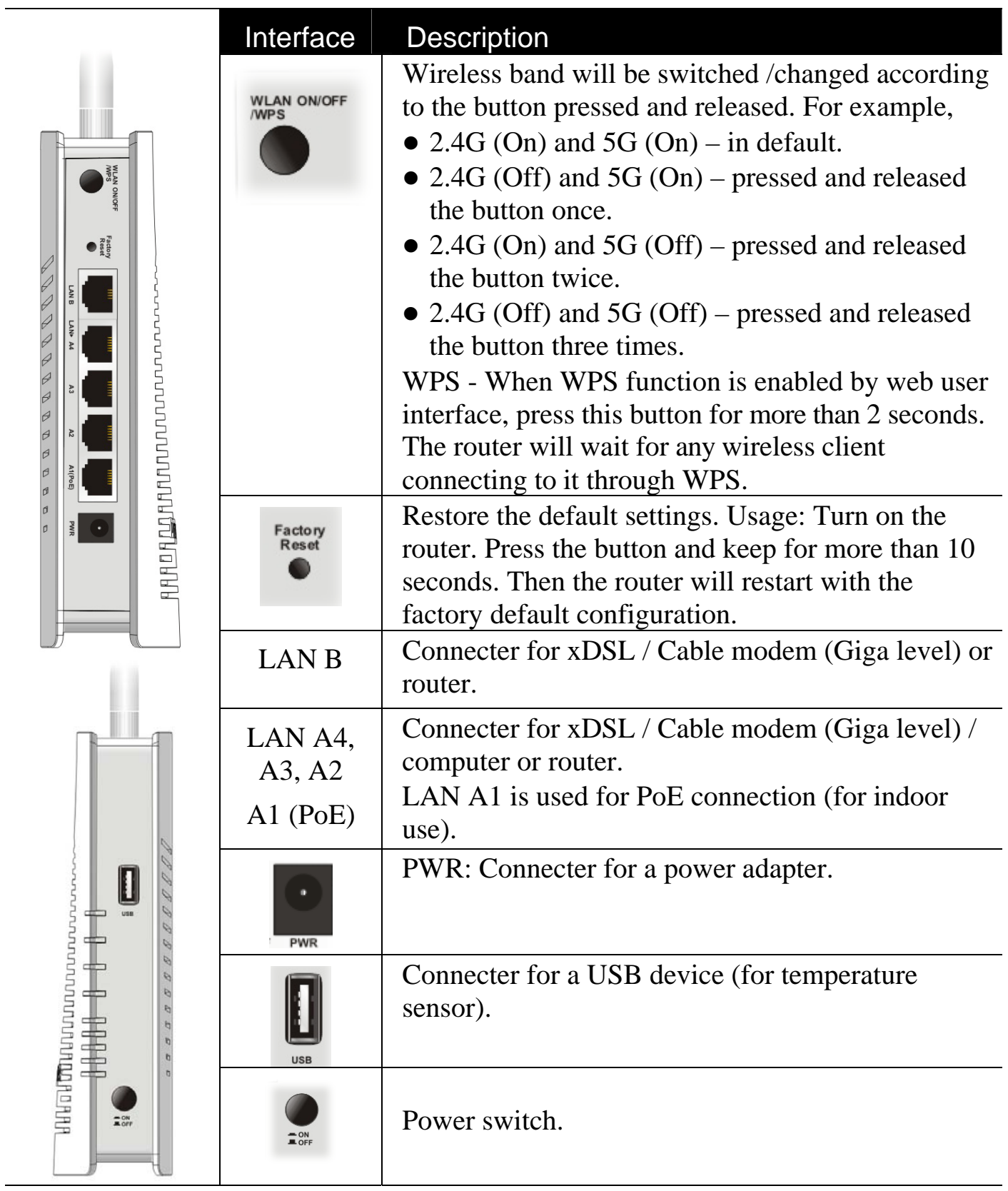

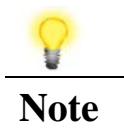

Note **For the sake of security, make the accessory kit away from** children.

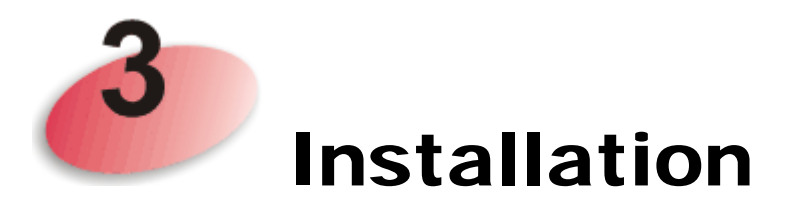

This section will guide you to install the AP through hardware / wall-mounting connection.

For hardware connection, refer to the following steps to connect your devices correctly.

1. Connect VigorAP 903 to xDSL modem, router, or switch/hub in your network through the **LAN A** port of the access point by Ethernet cable.

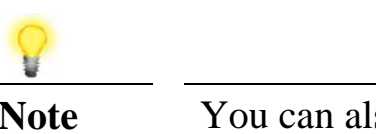

**Note** You can also connect VigorAP 903 to a Vigor router via wireless connection. For detailed information, refer to VigorAP 903 User's Guide.

- 2. Connect a computer to other available LAN A port. Make sure the subnet IP address of the PC is the same as VigorAP 903 management IP, e.g., **192.168.1.X**.
- 3. Connect the A/C power adapter to the wall socket, and then connect it to the PWR connector of the access point.
- 4. Power on VigorAP 903.
- 5. Check all LEDs on the front panel. **ACT** LED should blink, **LAN** LEDs should be on if the access point is correctly connected to the xDSL modem, router or switch/hub.

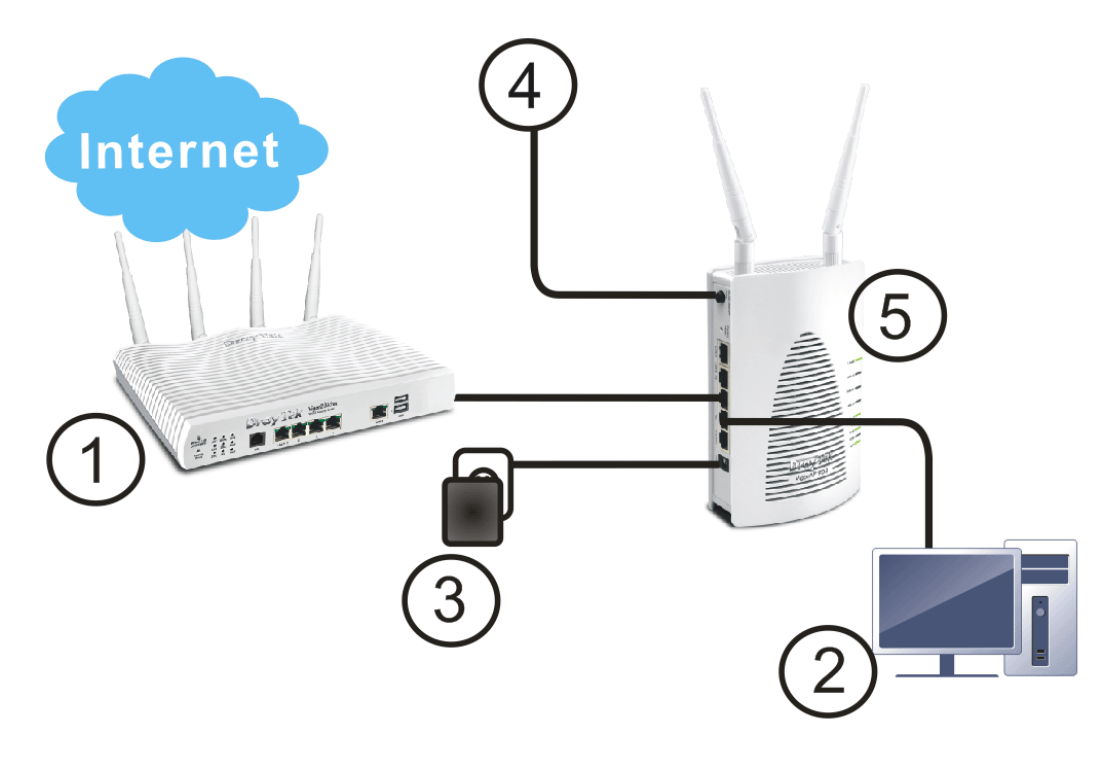

For wall-mounting, refer to the following steps.

- 1. Drill two holes on the wall. The distance between the holes shall be 80mm. The recommended drill diameter shall be 6.5mm (1/4").
- 2. Fit screws into the wall using the appropriate type of wall plug.
- 3. Hang the VigorAP directly onto the screws.

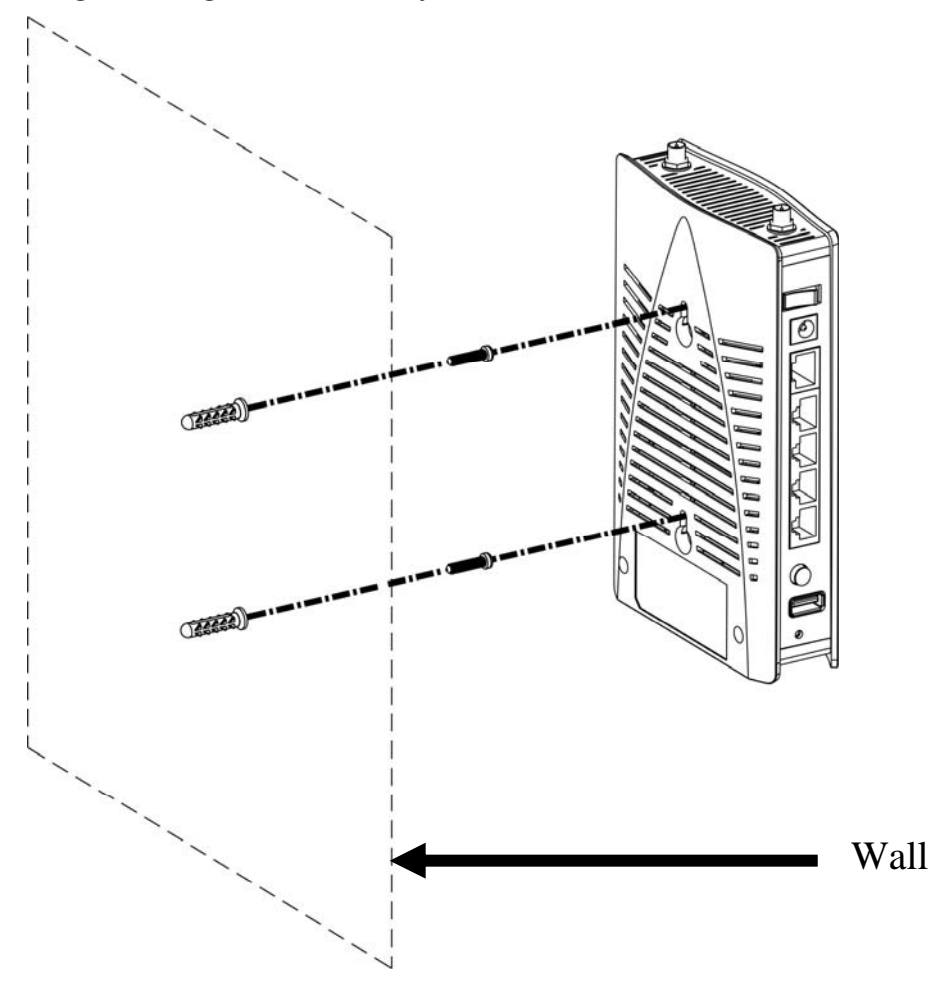

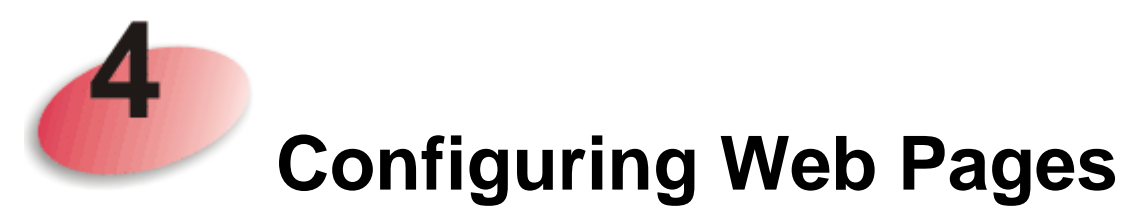

This section will guide you to configure AP settings to establish wireless network through a web browser.

- 1. Make sure your PC connects to the router correctly.
- 2. Open a web browser on your PC and type **http://192.168.1.2.** A pop-up window will open to ask for username and password. Pease type "admin/admin" on Username/Password and click **Login.**

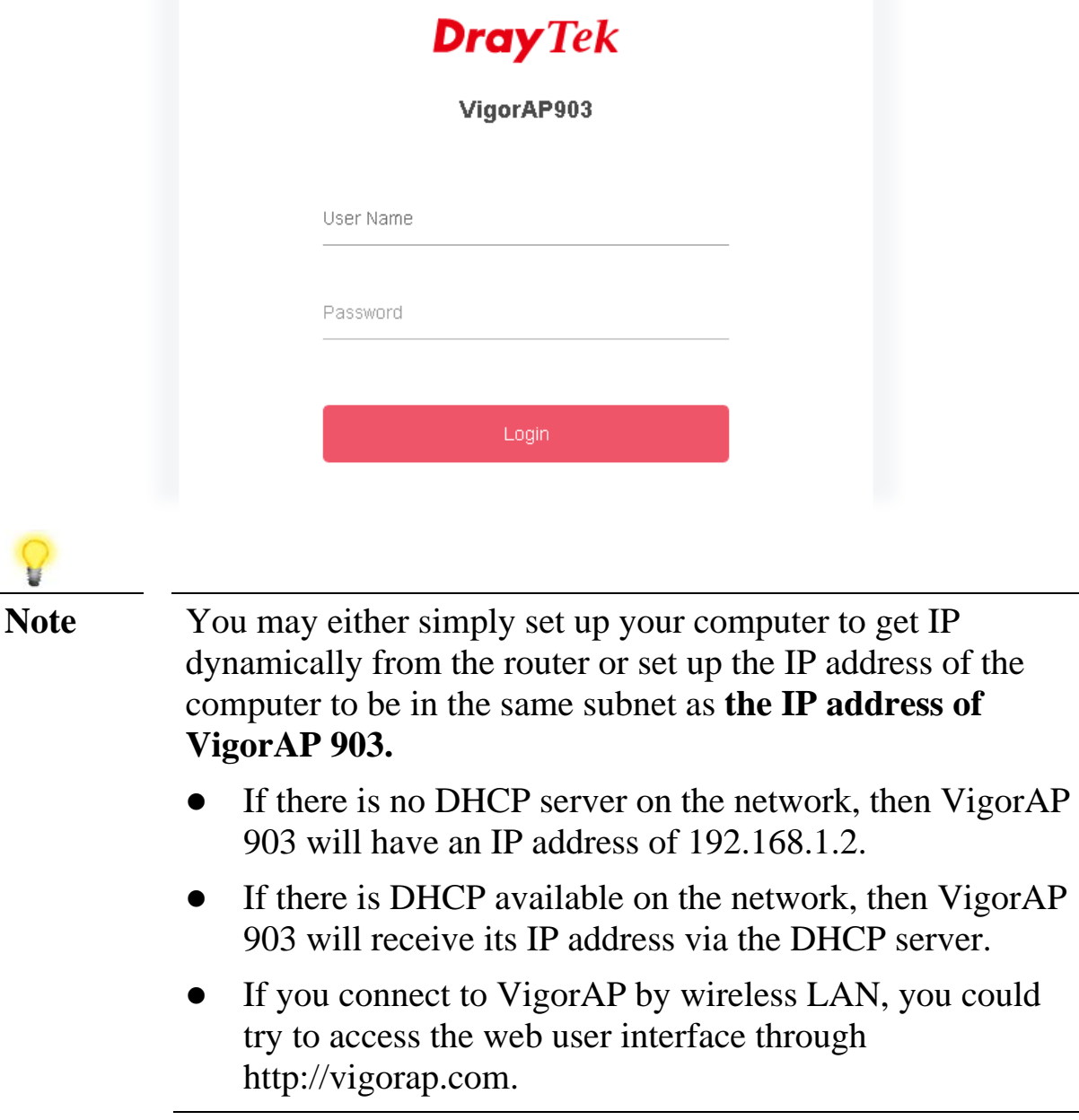

3. For the first time accessing VigorAP, the **Quick Start Wizard** for configuring wireless settings will appear as follows.

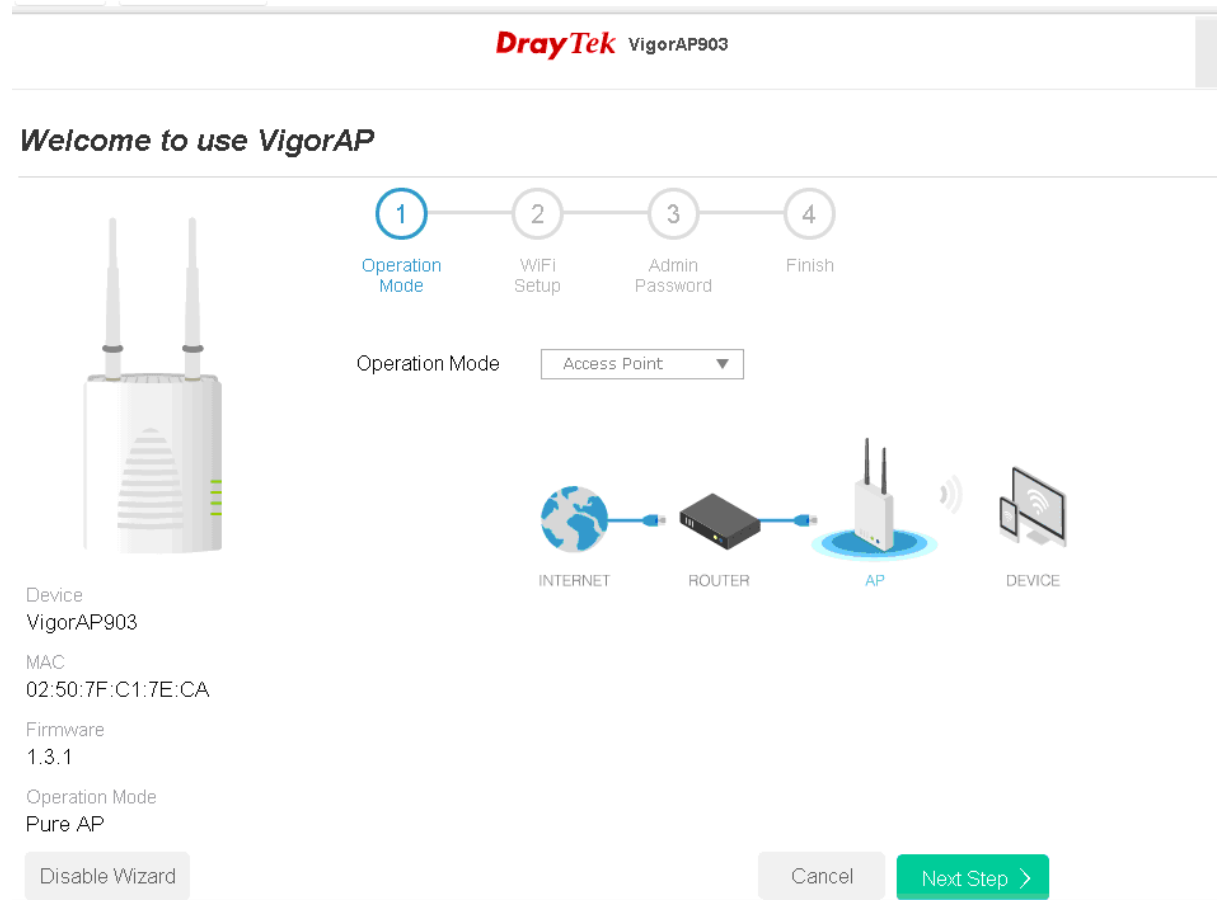

4. Specify an operation mode (Access Point, Mesh Root, Mesh Node or Range Extender) and click **Next Step**. Here, we choose **Access Point.**

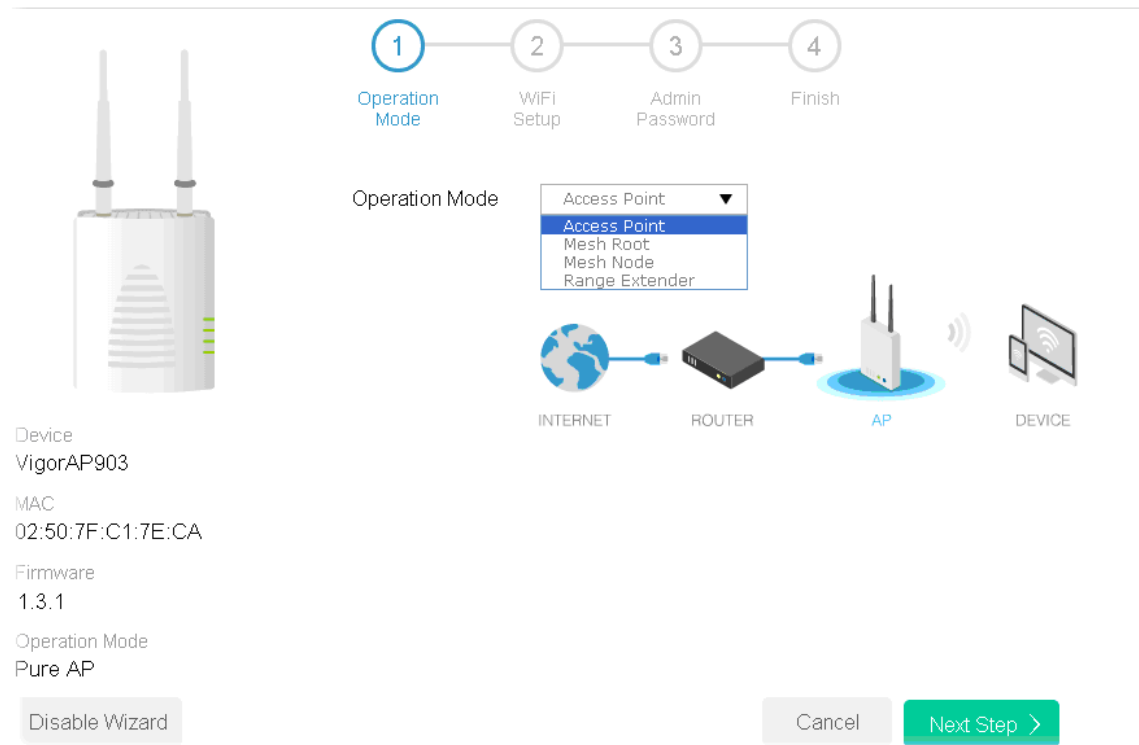

5. In this page, set the configuration for wireless LAN (for both 2.4GHz and 5GHz) and click **Next Step**.

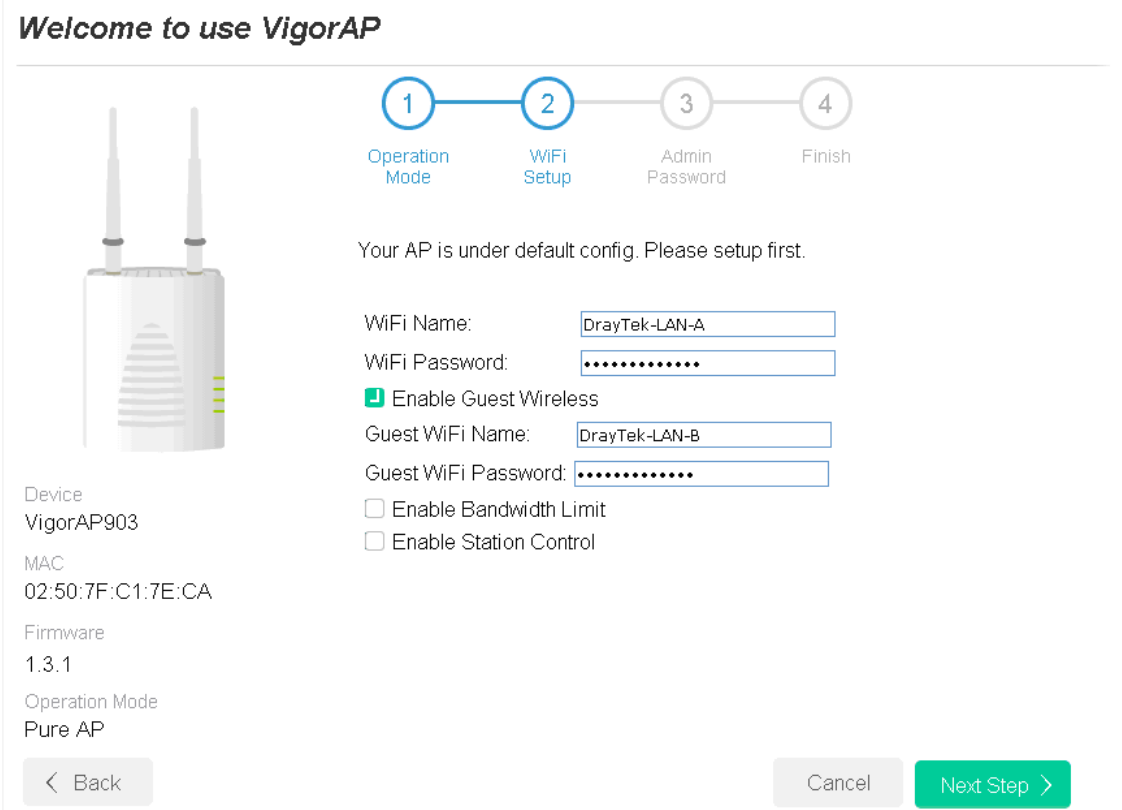

6. In this step, change the default password for such device with new value. Then click **Next Step**.

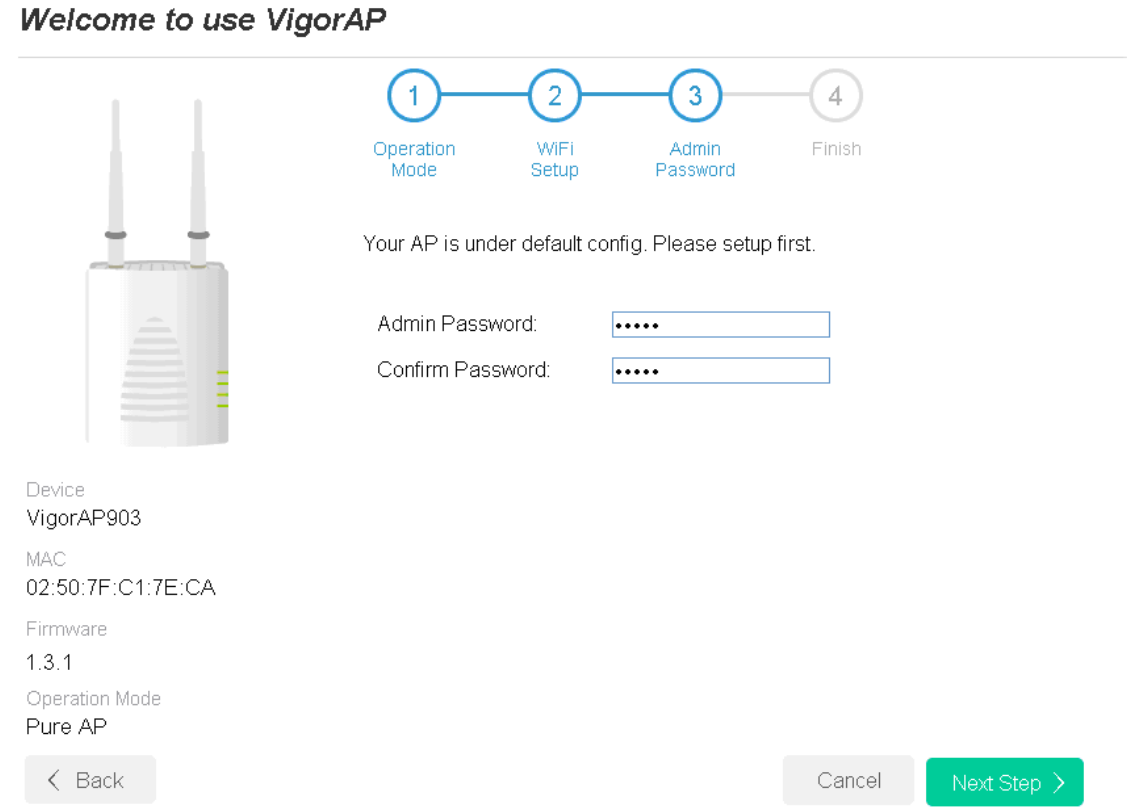

You should do this immediately in order to prevent users from accessing the VigorAP's management interface and changing settings.

7. Now, a summary of settings configuration will be shown on screen. Click **Finish.**

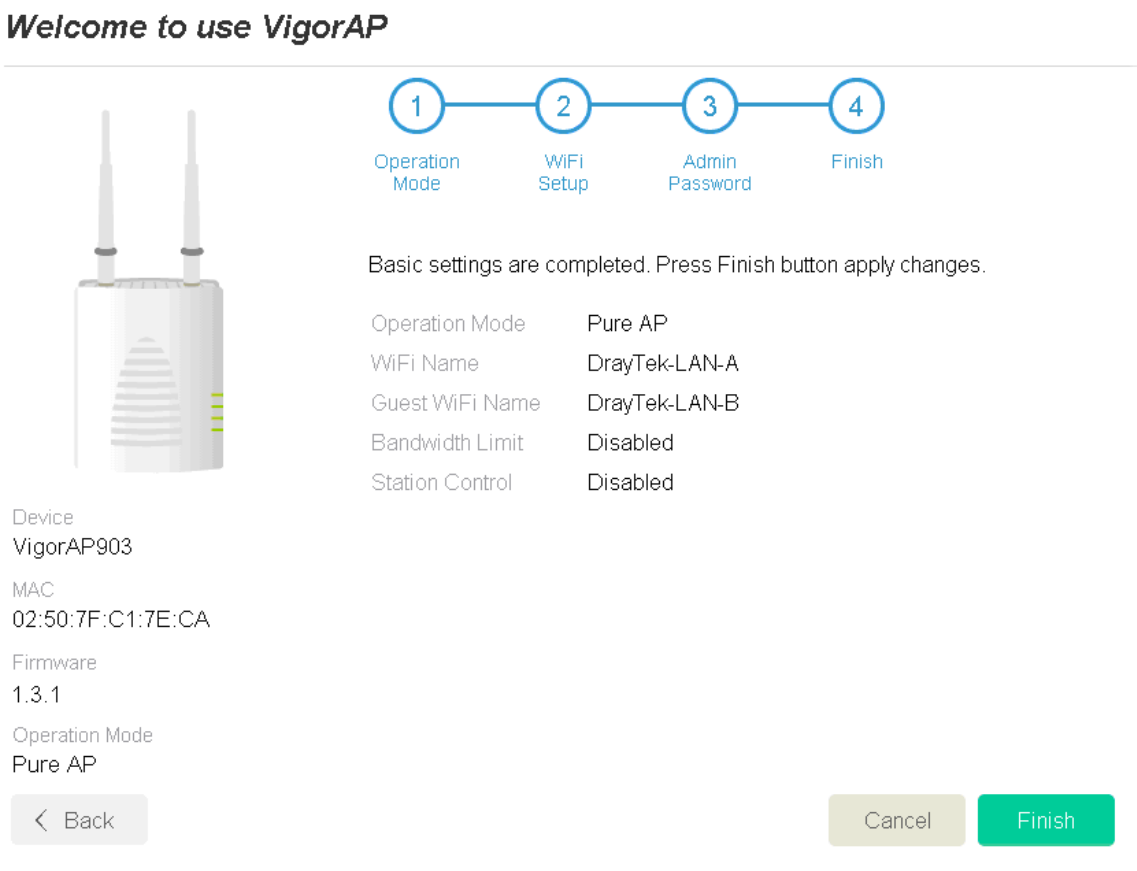

The system will make a connection automatically. Open **Dashboard** to see the wireless connection.

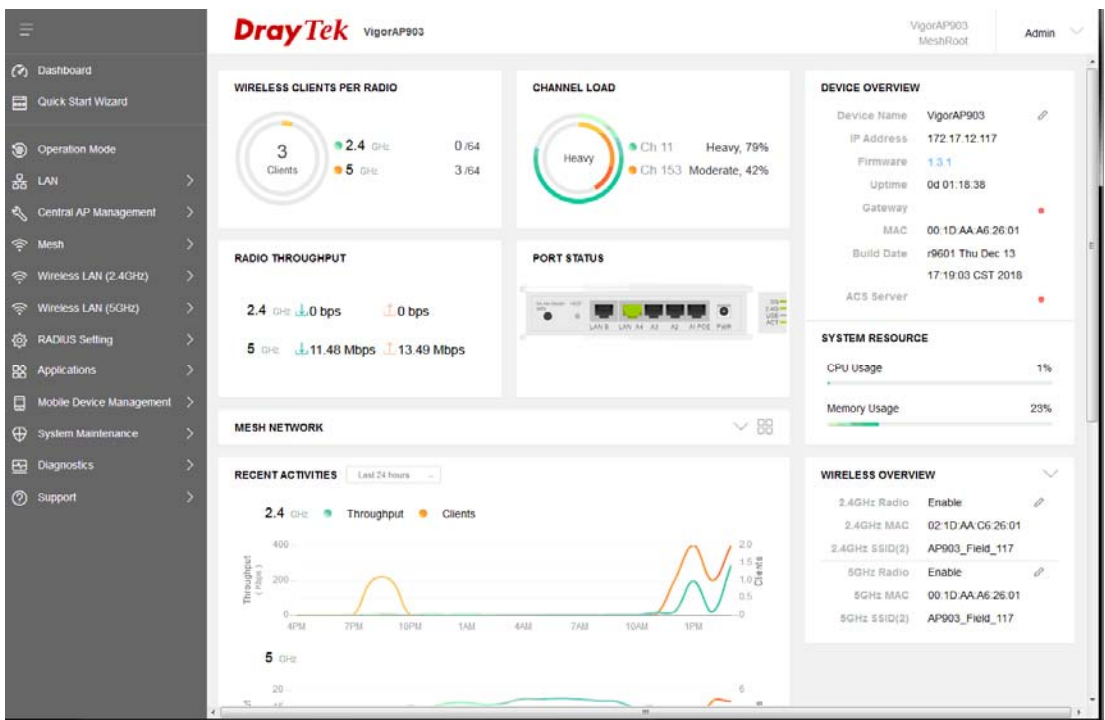

### **Android APP / iOS APP**

An application with simple and easy interfaces which can help users to configure VigorAP as "mesh root" or "mesh node" is available for downloading.

Please visit DrayTek website (www.draytek.com) and open **Download >> Android/Apple Apps**.

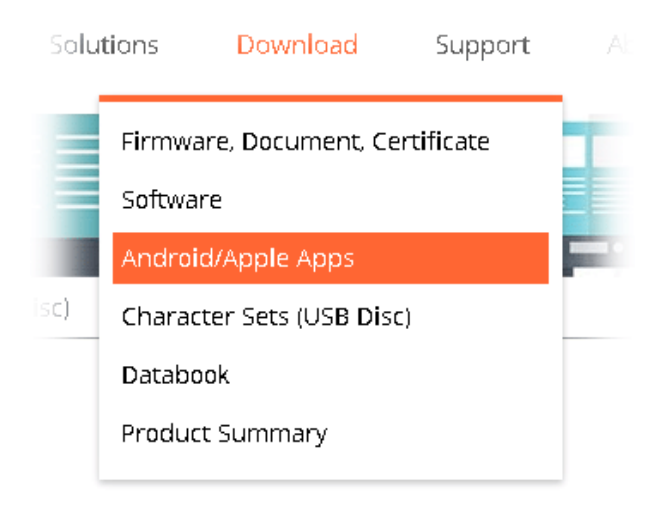

After downloading the APP, a mobile user is able to access and login the configuration page of VigorAP. See the following figure.

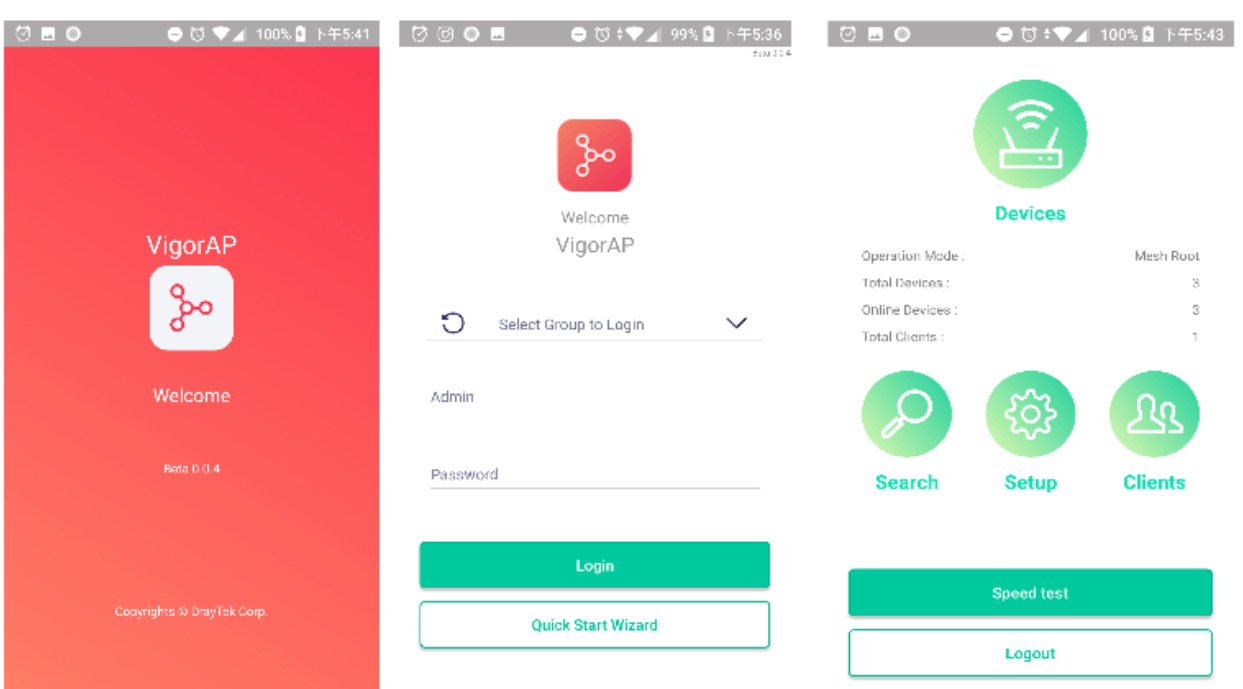

At present, such application is only useful for DrayTek access point (e.g., VigorAP 920R series, VigorAP903).

In addition, the mobile user can find such VigorAPP through Apple Store / Android APP.

### **Contacting DrayTek**

If the router still cannot work correctly after trying many efforts, please contact your dealer for further help right away. For any questions, please feel free to send e-mail to support@draytek.com.

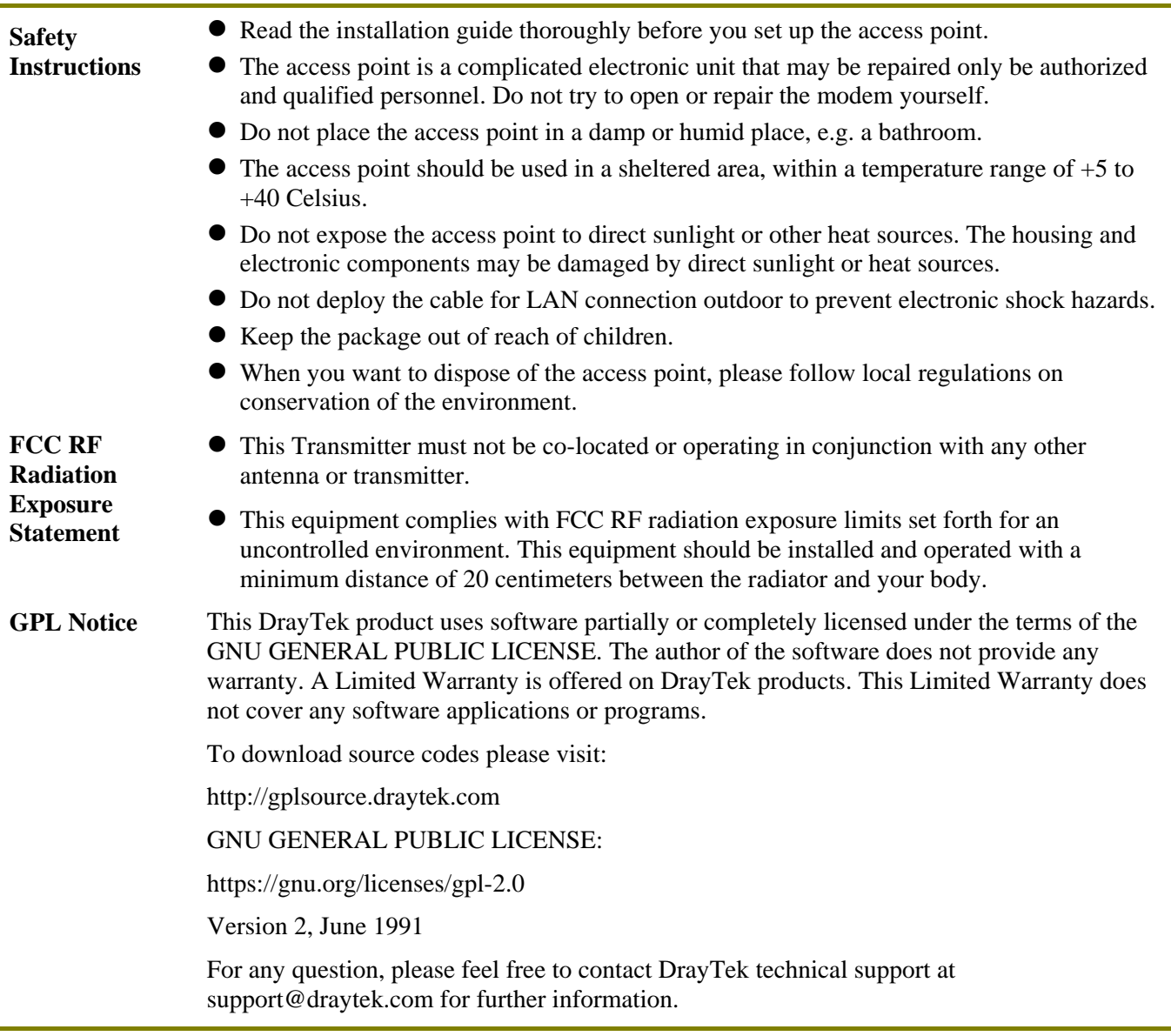